# **ربية طوط العر وير الخط تطو**

# **ة العمل عدة**

فورج <sup>لـ)</sup>؛ تطبيق حر لبناء وبرمجة الخطوط به الكثير من المميزات ور باستمرار. باستخدام <u>فونتف</u> ط، كما أنه يتطو ة بناء الخط يتم ب ل أنواع الخطوط األكبر من عملية ويدعم تقريبا كل الجزء ا الرائعة

كيب، و أدوات تحويل الصور النقطية إلى جمب. م المتجهي <u>إنكسك</u> سح الصور مثل ثل برنامج الرسم اج برمجيات لمس سم الحروف، مث أيضا قد نحتا $\overline{2}$ يات خارجية لرس خدم أيضا برمجيات خارجية لرس<br><sup>2</sup> مثل <u>autotrace</u> و <u>ootrace</u> 2 ة مثل <u>utotrace</u> قد نستخ متجھية

جنو/لينكس نظام التشغيل المفضل، كل هذه الأدوات متاحة بسهولة ويمكنك تنزيلها عبر مدير الحزم يمكنك العمل على أنظمة أخرى حيث تتوفر بعض أو كل هذه الأدوات بشكل أو بأخر ِ

# **ف الخط ھيز ملف تجھ**

افتح فونتفورج واضغط على زر Ne**w**،

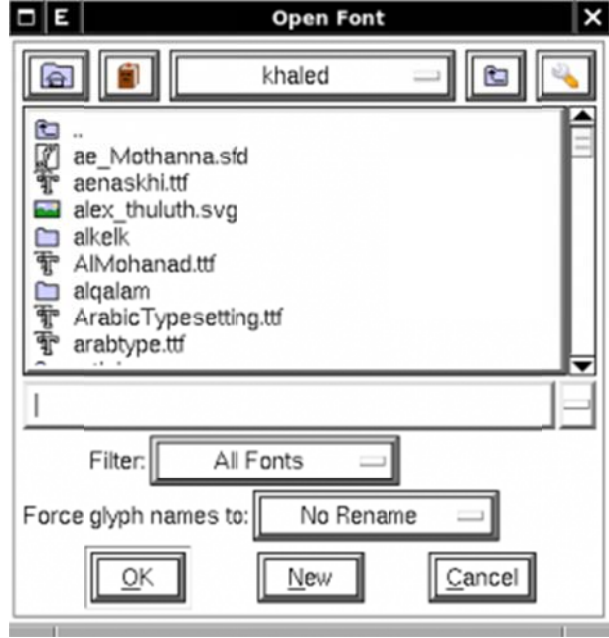

أو من سطر الأوامر :

f fontforge -new

**ت الخط بيانات**

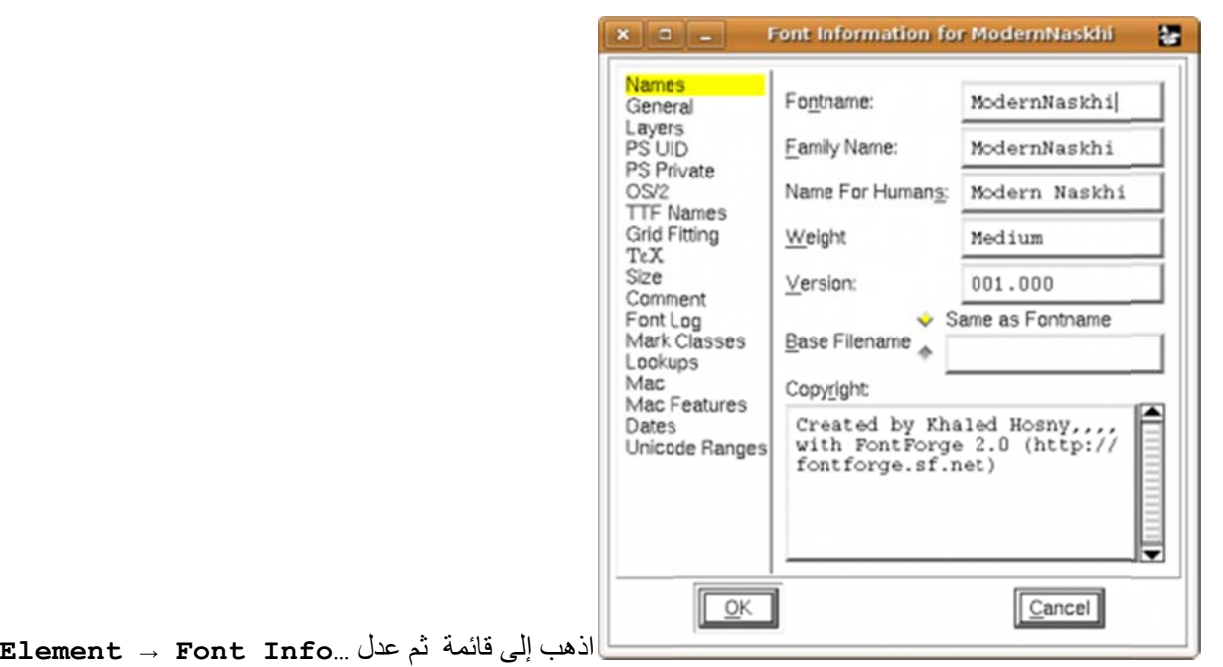

الموجودة: الحقول

- Family Name: اسم عائلة الخط، مثل Mothanna ،Times الخ، وهو الاسم الذي تختاره للخط  $\bullet$ 
	- Fontname: اسم الخط ويتكون من اسم العائلة مع بعض المغيرات مثل Bold و Italic.  $\bullet$
- Name For Humans: كما يظهر من اسمه، هذا الحقل موجه للمستخدم نفسه وليس الألمة مثل باقي الحقول، ويمكن أن يحتوي على مسافات، مثل''Century Schoolbook-Bold Condensed New''.  $\bullet$ 
	- Slanted الخ. ،Bold ،Regu نوع الخط؛ ular Weight: ن  $\bullet$

كل هذه الحقول يجب أن تستعمل محارف أسكي (إنجليزية فقط)

# **ميز الترم**

ISO O) 1-10664 4 Unicode, ر لك )BMP ,**En** واختر ليوفر **ncoding → Reencode** ذھب إلى قائمة بعدھا اذ <sub>→</sub> viewقونتفورج خانات للحروف العربية. الأن حرك الصفحة لأسفل حتى تصل لموضع الحروف العربية. (أو اذهب إلى **Go to** +06U ثم اكتب 600 .(

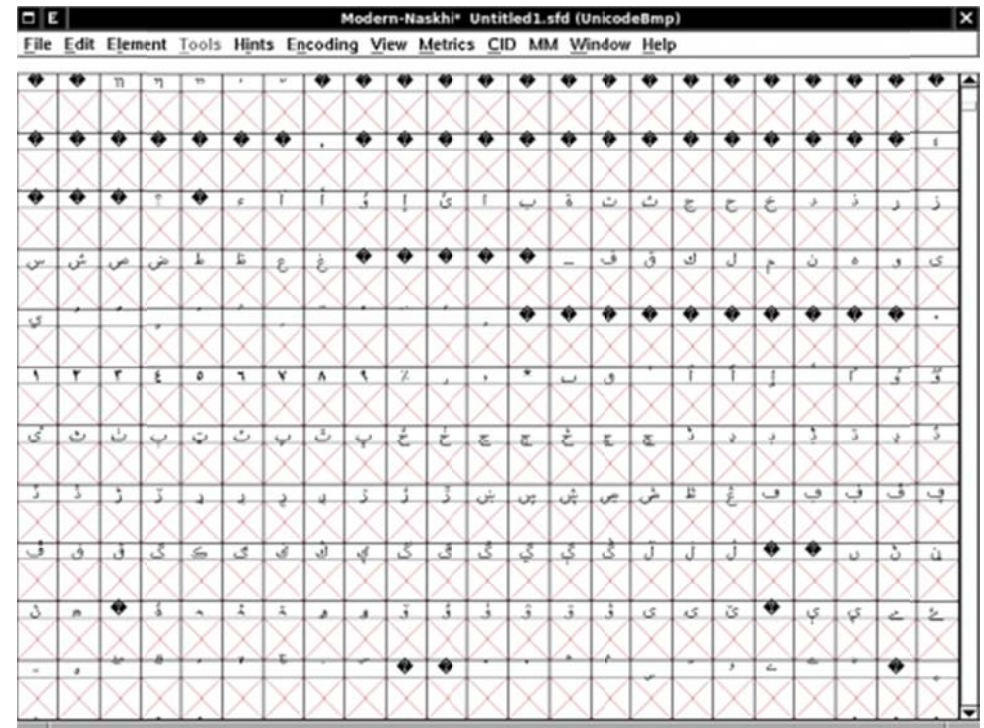

# **وف م الحرو رسم**

يمكنك استخدام برمجيات خارجية لرسم الحروف ثم تصدير ها إلى فونتفور ج. مثلا يمكنك رسم الحروف على الورق، ومسحها بالماسحة ثم تشذيبها باستخدام إنكسكيب، وبعدها تستورد الصور من داخل فونتفور ج. أو يمكنك رسم الحروف مباشرة في فونتفور ج.

# **لحروف راد رسم ال استير**

سنشرح هنا طريقة استيراد الحروف من مصـادر خارجية مثل استعمال الماسح الضوئي على نمـاذج الخطـاطين التعليمية أو أعمالهم الفنية. حيث تساهم هذه العملية في تسريع تصميم الخط و هي تتألف من المر احل التالية:

- ة مسح الصورة  $\bullet$
- ورة نقطيا معالجة الصو  $\bullet$
- م تحويل الصورة النقطية إلى متجهية

فلنبدأ بصورة من موقع لتعليم الخط العربي على سبيل المثال صورة التالية من موقع الخطاط أحمد عبد الرحمن خلف

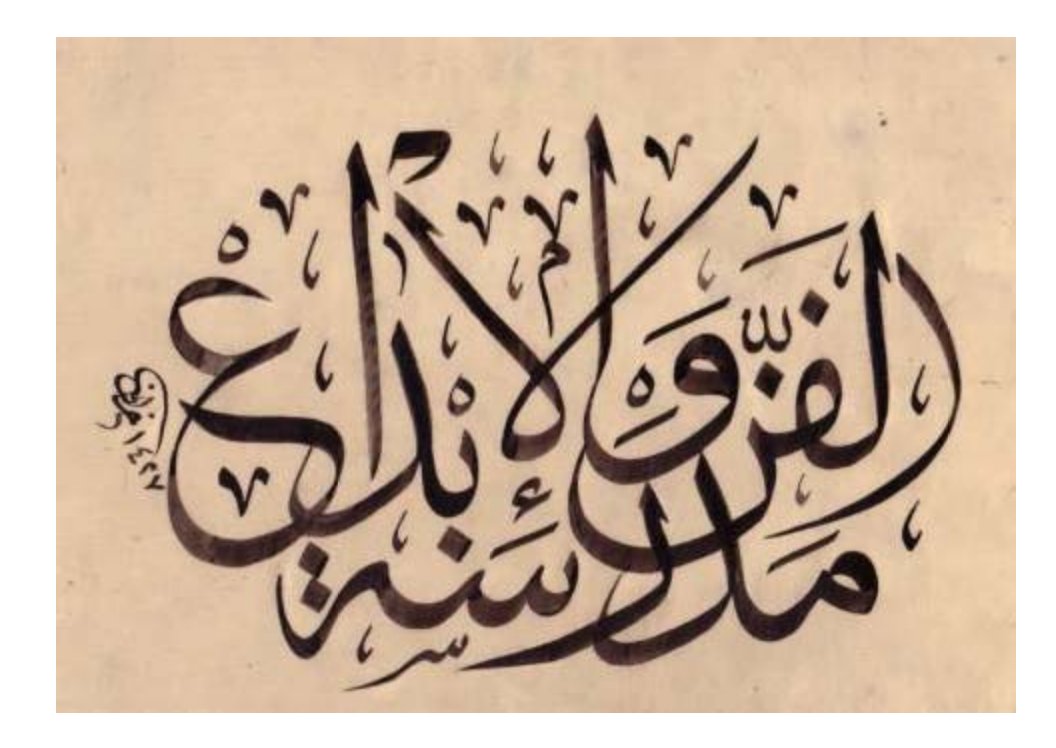

ون الورقة عمل نفور بين لو **exchange** لع **e color → map → col** خدم األداة **lor** مج GIMP نستخ صورة في برنام نفتح الص ولون الحبر حتى نميز ها ونحن نعمل وذلك باستبدال أغمق لون في في الورقة بالأصفر مثلا وأفتح لون في الحبر بالأزرق مع زيادة ل threshold وبعد ذلك نزيل التلوين بالأداة desaturate (مثلا بحسب اللمعان lominusity)

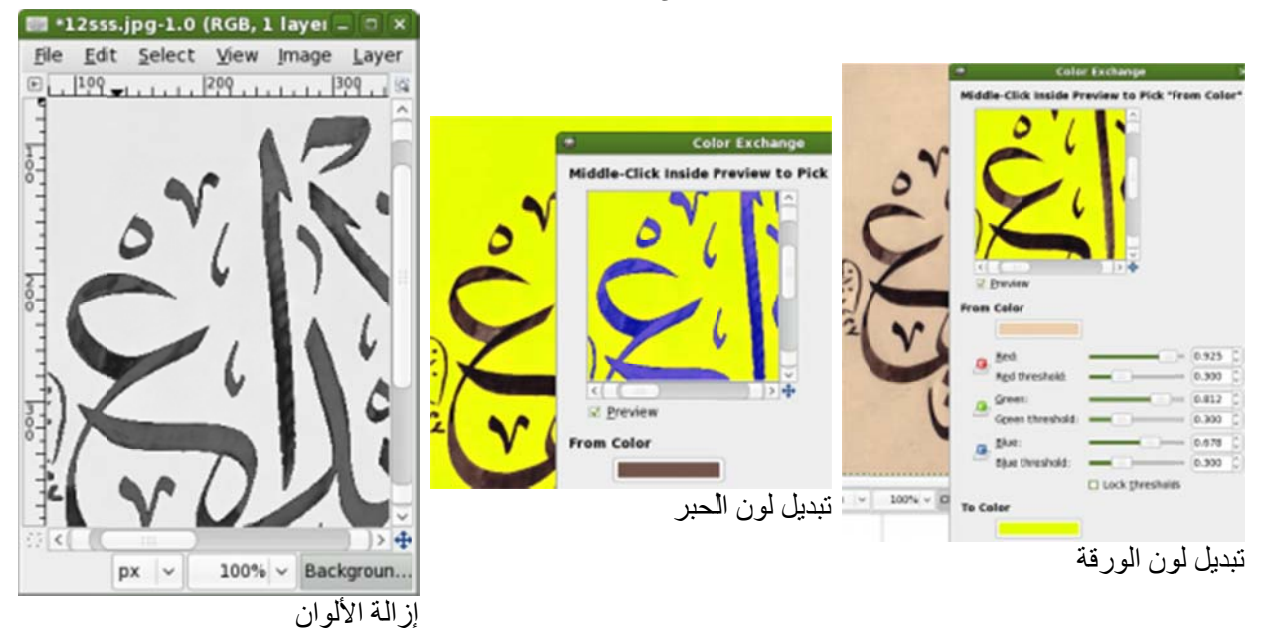

**جة الصورة االولى من معالج المرحلة ا**

ثم نستخدم الاداة color curve في تطبيق دالة در جية (تقفز من الصفر إلى القيمة الكاملة في منطقة ما بين اللونين البعيدين في المخطط) ويمكن عمل القفزة بواسطة الأداة threshold أو الأداتين معا

## **جة الصورة الثانية من معالج المرحلة ا**

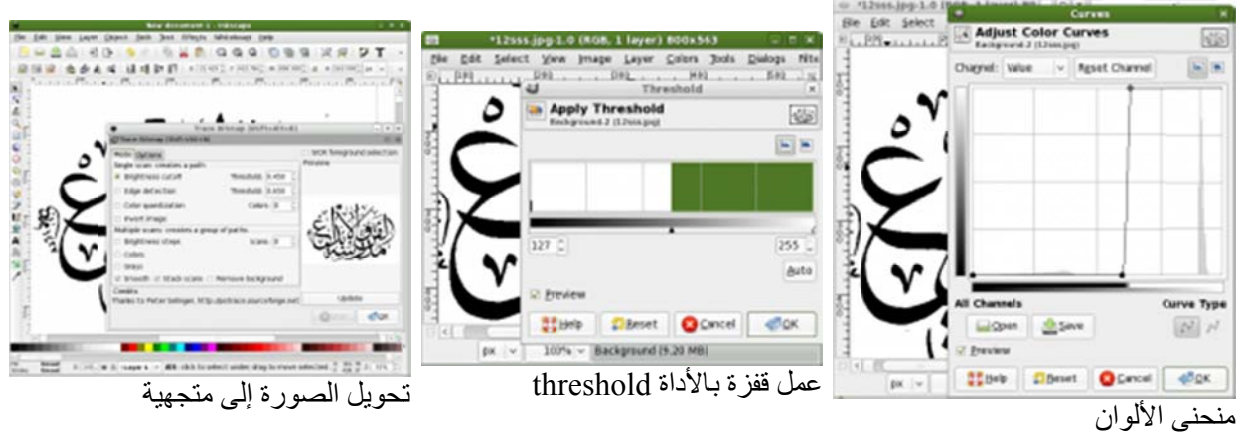

بعد أن حصلنا على صورة نظيفة متباينة جدا نستورد الصورة في برنامج الرسم المتجهي inkscape بكل بساطة بسحب الملف وإفلاته ثم نختار **bitmap path** → **trace تستطيع ضغط** زر update لمعاينة العملية قبل تنفيذها ومن ثم الموافقة عبر زر OK ونقلق نافذة التحويل وبعدها نحرك الصورة المتجهية التي حصلنا عليها ونحذف الصورة النقطية ونخزن الملف بهيئة svg (تستطيع تحميل لوحة <u>"الفن مدرسة الإبداع" من موقع أعجوبة</u>)

# **ف ل الحروف أشكال**

تختلف عدد الأشكال المطلوبة لكل حرف حسب طبيعة الخط الذي تصممه، أغلب الخطوط الحديثة تحتاج أربعة أشكال للحروف التي تتصل بما بعدها؛ **منفرد** و أ**ول** و **وسط** و أ**خر** الكلمة، وشكلين فقط للحروف التي لا تتصل بما بعدها (ا، د، ذ، ر ، ز ، و)؛ م**نفصل** و أ**خر** الكلمة. بعض الخطوط تستعمل شكلين فقط لكل الحروف، حيث يكون أول ووسط الكلمة نفس الشكل. الاختيار يعود إليك وإلى الغرض من الخط الذي تستخدمه.

الخطوط الاحتر افية التي تحاول محاكاة القواعد التقليدية للخط والطباعة العربية قد تحتاج لعشرات الأشكال لكل حرف يتم الاختيار بينها على حسب الحروف المجاورة، في لمقابل بعض الخطوط ''الثورية'' تستعمل شكلا واحدا لكل حرف بغض النظر عن موضعه في الكلمة.

# **ا في مكانھا ع الحروف وضع**

سنفترض أن الحروف موجودة الآن في ملفات SVG (أو أي نسق متجهي آخر يدعمه فونتفورج)، و علينا الآن وضعها في الخط.

اذهب إلى الحرف الذي تريده في نافذة فونتفور ج -وليكن حرف الألف- ثم انقر عليه لفتح نافذة رسم الحروف ( Outline View)، يمكنك البدء برسم الحرف داخل فونتفورج أو استيراده من ملف خارجي. اذهب إلى Fi1e → Import ثم اذهب إلى مكان الملفات، انقر على القائمة أمام Formate لتحديد نو ع الملفات التي تريدها، ثم اختر الملف

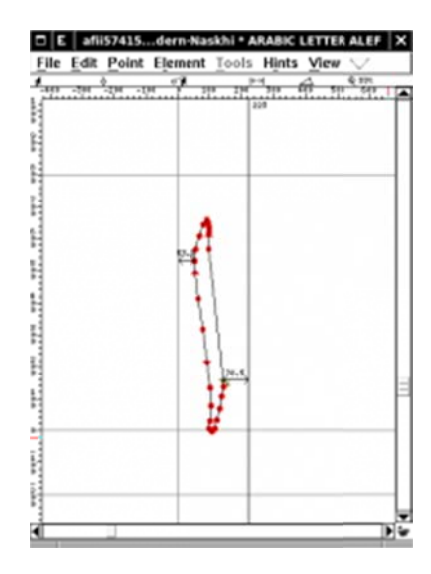

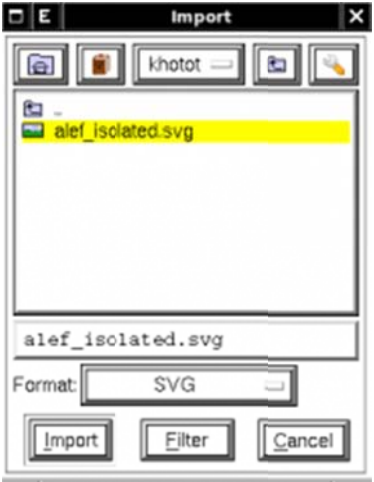

في هذه النافذة تستطيع ضبط أبعاد الحرف وموضعه من السطر

يوجد بالنافذة ثلاث خطوط أفقية وخطين ر أسيين تحدد موضع الحرف وعلاقته بما يجاور ه

الخط الثاني من أسفل هو خط الأساس الذي ترتكز عليه الحروف، ما تحته يعتبر "تحت السطر" وما فوقه "فوق السطر".

الخطوط الأفقية تحدد امتداد الحرف يمينا ويسارا، أجزاء الحرف التي تتجاوز هذين الخطين ستتقاطع مع الحروف المجاورة (قد يكون هذا مقصودا أحيانـا)<sub>.</sub>

# **ف المنفصلة الحروف**

كما نعرف لكل حرف عربي عدة أشكال، منها المنفصلة عندما لا يتصل بحرف أخر ٍ عند برمجة الخط تكون الصورة المنفصلة هي الشكل الأساسي و الأشكال الأخرى هي تنويعات سياقية منه (أي تتحدث حسب السياق وموضع الحرف من الكلمة ) في يونيكود توجد الحروف العربية في منطقتين؛ U+06FF - U+0750 و U+075E - U+077F يـ ليست كل هذه الحروف (نقاط الترميز ) مستخدمة في اللغة العربية، حروف اللغة العربية تتركز في الجزء الأول حتى U+06CC عند النقر على أي مدخلة يعرض لك فونتفورج اسم الحرف وبعض المعلومات عنه -إن وجدت- مما يساعدك على التعرف عليه ـ

بعد ملء كل خانات الحروف المنفصلة، ننتقل للأشكال الأخرى ِ

# **عات التنويع**

الحروف التي تتصل بما بعدها لها ثلاث صور بالإضافة إلى الصورة المنفصلة، وهي أول والكلمة ووسطها وأخر ها، مثل **ب بـ ب ب** الحروف التي لا تتصل بما بعدها لها صورتين فقط؛ منفصلة و متصلة (أخر الكلمة)، مثل **د ـد** ـ

هذه هي الأشكال الأساسية التي تعد الحد الأدنى، لكنك لست محدودا بها، فكل صورة من هذه قد يكون لها عدة تنويعات، فمثلا في خط النسخ الباء في أول الكلمة ''بـ'' تأخذ شكل خاصـا إدا كانت متبو عة بسين أو شين، وشكلا آخر مع الياء، وثالث مع الحاء، ورابع مع النون في أخر الكلمة والراء إلخ… سنحاول تغطية المواضيع المتقدمة في فصول لاحقة، الأن سنتحدث عن الأشكال الأساسية فقط

توضع هذه الصور من الحروف العربية عادة في منطقة Forms-A Arabic Presentation (سنعرف فيما بعد أن هذا ليس ضروريا ويمكننا وضعها في أي مكان)، ستجدها قرب النهاية في نافذة فونتفور ج الرئيسية. ستجد لكل حرف أربع خانات (أو اثنتين)، أحدها الخانة المنفصلة وهذه ليست ضرورية. سيكون عليك ملء الحروف كما فعلنا مع الصور المنفصلة سابقا، لكن تذكر أن تضع الصورة الصحيحة في المكان الصحيح.

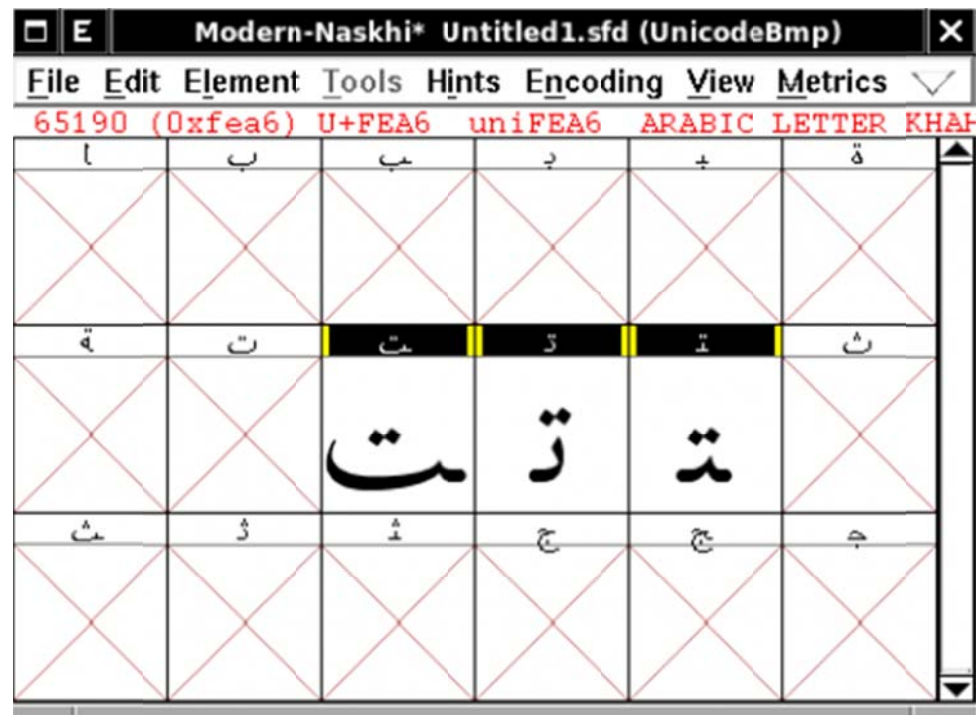

بعد ملء كل الخانات بالحروف المناسبة سنلاحظ وجود بعض النقوش <sup>3</sup>ا الخاصة التي تمثل أكثر من حرف، مثل ''لا'' و بعد ملء كل الخانات بالحروف المناسبة سنلاحظ وجود بعض النقوش <sup>فك</sup> الخاصة التي تمثل أكثر من حرف، مثل ''لا" و<br>''الله''، هذا ما يعرف باسم الاقترانات <sup><u>4)</mark>.</mark><br>الاقترانات <sup>ك</sup>ا هو صنف خاص من النقوش يتكون من حرفين أو أكثر يتخذان مع</sup></u> ''الله''، هذا ما يعرف باسم الاقترانات <sup>4)</sup>.

## **نات االقترا**

يتصل بالأخر ، أشهر ها في اللغة العربية لام ألف ''لا'' وأخواتها. تعد اللام ألف الاقتران الوحيد الضروري في الخطوط العربية الحديثة، ولا يخلو منها أي خط تقريبا، يليها في الشهرة ''الله'' (أو ''لله'' فقط)

يعتمد شكلها على تصميمك للخط.

بعد ملء هذه الخانات يكون خطنا الجديد قد اكتمل ولم يبق إلا اختبار ه.

| $\square$ E |        |                 |      |                                                                        |                  |               |           | KacstBook* KacstBook.ttf (Compact UnicodeBmp) |        |    |                               |        |      |                      |        |         |                                                  |           | ×  |
|-------------|--------|-----------------|------|------------------------------------------------------------------------|------------------|---------------|-----------|-----------------------------------------------|--------|----|-------------------------------|--------|------|----------------------|--------|---------|--------------------------------------------------|-----------|----|
|             |        | $(0x0047)$ U+FE |      | File Edit Element Tools Hints Encoding View Metrics CID MM Window Help |                  |               |           | vehwithhamzasboveisolated                     |        |    |                               |        |      |                      |        |         | ARABIC LETTER TEX WITH HAMIA ABOVE ISOLATED FORM |           |    |
|             | ×      | $\cdot$         |      | c                                                                      |                  |               | x         |                                               | 3      |    | sul.                          |        | ت    | ث                    | z.     | Ł,      | ż.                                               |           |    |
|             | ٠      | ۰               | ę    | ٠                                                                      |                  |               | ۇ         |                                               | ئ      |    | ب<br>$\overline{\phantom{a}}$ | ï      | ت    | ٠<br>ت               | ج      | ج       | خ                                                | د         | د  |
| ري          | ٠      | بمن             | بثور | i.                                                                     | ینی.             | k             | à.        | ٤                                             | Ł      | ×. | ف                             | à.     | 边    | J.                   | ×.     | ù       | я.                                               | $\lambda$ | S. |
| ر           | ر      | سوح             | يقو  | صو                                                                     | ض                | ط             | ظ         |                                               |        | ٠  | ف                             | ق      | ك    |                      | ۸      | ن       | ٠                                                | J         | ی  |
| 48.         | ٠<br>× | ٠               |      | $\sim$                                                                 | $\boldsymbol{s}$ |               | ۰         | $\bullet$                                     | $\sim$ | x  | ٧                             | r      |      | ۰                    | ٦      | v       | $\overline{\mathbf{A}}$                          | τ         | x  |
| ي           |        |                 |      |                                                                        |                  |               |           |                                               | ٠      | ١  | ٢                             | ۳      | ٤    | ٥                    | ٠      | v       | ٨                                                | ٩         | γ. |
| Ŧ           | 古      | r.              |      |                                                                        |                  |               |           |                                               |        |    | ú                             | ú.     |      |                      |        |         | u                                                | hat.      |    |
| ۰           | شە     | ٠               |      |                                                                        |                  |               | ۇ         | ۇ                                             |        |    | ئ                             | ى      | 5    | $\ddot{\phantom{a}}$ |        | ٦       | ٮ                                                | ے         | ÷  |
| ÷.          | ä.     | ۰               | ت    | û.                                                                     | 3                | Ī.            | ث         | ≏                                             |        |    | Ł.                            | $\Phi$ | ù.   | 血                    | τ,     | ð.      | A.                                               | in.       | έ  |
| ÷           | õ      | ã               | ت    | ے                                                                      | 5                | ÷             | ٹ         | a.                                            | ر      | ÷  | ج                             | چ      | ÷    | ≛                    |        | Č       | 5                                                | ∼         | ➤  |
| ó           | Á      | á.              | ×    | A                                                                      |                  | à             | _ذ        | د                                             |        |    | بن                            | J.     | AM.  | <b>AM</b>            | بئن    | ش       | ∸                                                | ∸         | یں |
| خ           | ∸      | ∼               | د    | ᆚ                                                                      | د                | ᆚ             | ر         | ر                                             | ر      | ر  | س                             | س      | بعيد | A                    | ٠<br>ش | ٠<br>سن | شە                                               | ∸         | صو |
| حرر         | ÷      | am.             | جى   | حرر                                                                    | خد               | خد            | ٠         | L                                             | L      | ⊾  | Ŀ                             | ı.     | Ŀ    | 도                    |        | ۵       | é.                                               | ٠         |    |
| ھن          | v      | -4              |      | هر                                                                     | ضہ               | منہ           | ط         | ہا۔                                           | ط      | Ŀ  | ظ                             | ä      | ظ    | Ŀ                    | ¢      | 人<br>└  | غ                                                | ᆺ         |    |
| ۵           | è.     | A.              | پ    | ے                                                                      | ٠                | A             | ò.        | à.                                            | ٠      | ×  | s                             | 谜      | s    | S                    | J      |         |                                                  |           |    |
| خ           | غ      | Ă               | ف    | ݻ                                                                      | ۇ                | $\alpha$<br>A | ق         | قى                                            | j      | ã  | ك                             | لمنا   | 2    | ۲                    | J      | ل       | J                                                | ۸         |    |
| ÷           | à.     | à.              | ù    | د.                                                                     |                  |               | $\bullet$ | ٠                                             | ۸      |    | Ł.                            | à.     | ᅜ    | u                    | ٤۶     | v       | ż                                                |           |    |
| ́           | A      | ۰               | ن    | ڻ                                                                      | s                | 2             | ۵         | ٠                                             | ٨      | ÷  | و                             | ۶      | ی    | ی                    | ي      | ی       | š                                                | ÷         | ÿ  |
| Χ           | 5      | х               | y    | x                                                                      | x                | х             |           |                                               |        |    |                               |        |      |                      |        |         |                                                  |           |    |
| Ň<br>÷      | Ņ      | Y,              |      |                                                                        | Y                | У             |           |                                               |        |    |                               |        |      |                      |        |         |                                                  |           |    |

فائدة: اذهب إلى قائمة Encoding واختر Compact، هكذا سيظهر فونتفورج الحروف المشغولة فقط ويخفي الخانات الخالية بحيث التنقل بينها بسهولة.

# اختبار الخط

بعد الانتهاء من الحروف كلها، يتبقى توليد الخط وتجربته

**File → Generat te Fonts…** لخط اذھب إلى لتوليد ال

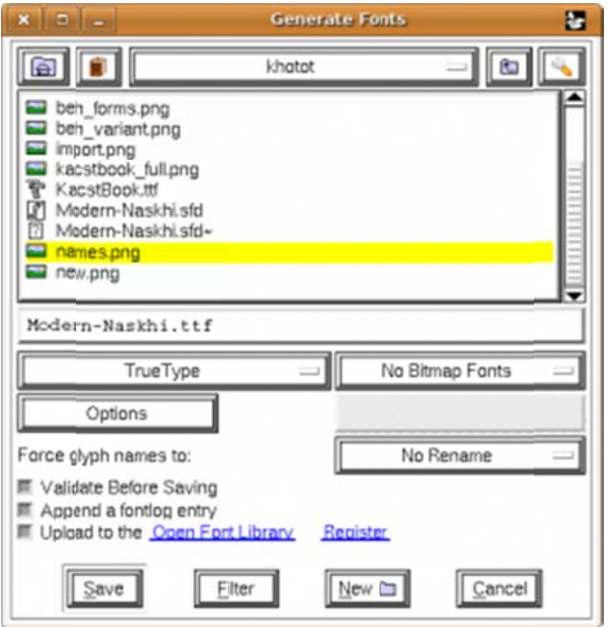

من القائمة المنسدلة على اليسار اختر نوع الخط، سنختار حاليا <sub>TrueType</sub>، ثم انقر **Save**.

بعدها انسخ الخط إلى مجلد الخطوط، في لينكس fonts~/.

الأن افتح أي محرر نصوص وجرب الخط الجديد (اسم الخط هو الاسم الذي وضعته في نافذة بيانات الخط) ِ

**فائدة**: استخدم معاين الخطوط gnome-specimen فهو يسهل معاينة واستعراض الخطوط.

لكن مهلا، الخط لا يظهر كما ينبغي؛ الحروف كلها منفصلة!

اب جد موز حطي ك لمن س عفص قرشت ثخذ ضرظ غ

هذا لأننا لم نضع بعد معلومات أوبنتيب اللازمة لعرض الخط بشكل سليم ِ

# **ء الخط إثرا**

# **مة مقدم**

حتى الأن لم يحتو الخط على أي معلومات عن طريقة عرضه، مجرد مجموعة من صور الحروف دون تحديد لعلاقتها ببعضها. قد يناسب هذا الكتابة اللاتينية، حيث يكفي ر ص الحروف بجوار بعضها لتكوين الكلمات، لكن في الكتابة العربية يتحدد شكل الحرف حسب موضعه من الجملة وعلاقته بالحروف الأخرى المحيطه به. سنتحدث في هذا الجزء عن كيفية إثراء الخط بالمعلومات المطلوبة لعرض الكتابة العربية بشكل سليم اعتمادا على تقنية أوبنتيب

**ف والصورة المحرف**

يجب أن نفرق بين مفهومين أساسيين؛ المحرف (character) و صورته (glyph). المحرف <sup>6)</sup> هو معنى مجرد يمثل الطريقة التي يخزن بھا الحاسوب النصوص، فاأللف محرف يخزن في الحاسوب على صورة رمز معين (0627 في يونيكود)، بينما الصورة <sup>ك</sup>ا (glyph) هي التمثيل البصري للمحرف (الشكل الذي تراه على الشاشة أو يطبع على الورق). رغم الارتباط الوثيق بين المحرف والصورة إال أن العالقة بينھما ليست خطية، فالمحرف الواحد قد يمثل بصورتين أو أكثر والعكس صحيح. فمثال "ال" تتكون من محرفين (حرف "ل" وحرف "ا") إال أننا نمثلھا غالبا بصورة واحدة في ملف الخط، نفس الشيء مع "أ" فرغم أنھا محرف واحد إال أننا قد نمثلھا بطريقة مركبة من "ا" و ھمزة "ٔ". أيضا قد يكون للمحرف الواحد صور متعددة تختلف حسب موضعه في الكلمة وحسب المحارف المحيطة به، مثال "ب" محرف واحد لكنھا قد تكون "ب" أو "ـبـ" أو "بـ" أو "ـب". وقد تمثل الصورة الواحدة محارف مختلفة، مثال "ى" و "ی" محرفين مختلفين (ألف مقصورة وياء فارسية) لكنھما يأخذان نفس الصورة.

## **الخطوط البسيطة والخطوط الذكية**

خطوط الحاسوب الآن نو عان خطوط بسيطة <sup>8</sup>) وخطوط ذكية <sup>9)</sup>. في الخطوط البسيطة لا يوجد تمييز كبير بين الحر ف وصورته، فكل صورة في ملف الخط تمثل محرفا واحدا والتطبيق الذي يعرض النص يقوم بعملية استبدال بسيطة "محرف → صورة"، فالتتابع c b a سينتج الصورة glyph.b glyph.a glyph.c) على أن .glyph ھو الصورة المقابلة لكل محرف).

للوھلة األولى يبدو ھذا بسيطا وفعاال، لكن ھذا ال يصلح للغة العربية، فالتتابع "أبجد" ال يفترض أن يعطي أ.glyph ب.glyph ج.glyph د.glyph ألنھا ستظھر "أبجد" وليس ھذا ما نريده بالطبع. في عصر الخطوط البسيطة كان يجري التغلب على ھذا باستخدام برمجية معالجة أولية تحول النص إلى صورة وسيطة تتشكل من محارف تمثل الصور المختلفة للحرف، فتحول الباء إلى باء أولية والجيم إلى جيم وسطية والدال إلى دال آخرة، الحظ أن ھذا التحويل على مستوى المحارف ال الصور، أي أن الترميز يحتوي رمزا لكل صورة من صور الحرف وملف الخط يظل بسيطا؛ مجرد "محرف → صورة".

يبدو ھذا أيضا كافيا للوھلة األولى، لكن مع النظر يتضح لنا أن به أوجه قصور عدة، فتنويعات الحروف ثابتة بمعنى أن مصمم الخط ال يستطيع التحكم فيھا، فمثال إذا أردنا عمل خط نسخ يتبع قواعد الخط العربي فسيكون ھذا شبه مستحيل، فبعض الحروف لھا عشرات التنويعات التي تختلف حسب الحروف المحيطة بھا وحسب موقعھا من الجملة، أشياء كھذه ال يمكن الوصول إليھا مع تقنيات الخطوط البسيطة إال إذا برمجنا البرمجية التي ستعرض النص لتفھم كل ھذه القواعد واستخدمنا خطوطا غير قياسية لن تعمل إال على ھذه البرمجية فقط، وليس ھذا ما نريد. ال تتيح الخطوط الذكية أيضا إضافة أي معلومات غنية إلى الخط، مثل مواضع عالمات التشكيل بالنسبة لكل حرف، اتصال الحروف ببعضھا بطريقة تسلسلية، والكثير الكثير من الخصائص المطلوبة للحصول على جودة طباعية عالية.

في المقابل، الخطوط الذكية تحل كل ھذا. فيمكنك "برمجة" الخط بحيث يحتوي معلومات عن الصور المختلفة لكل حرف ومتى يتم اختيارھا، ھذه المرة على مستوى الخط ال المحارف، بحيث يصبح المصمم مطلق اليد ليطوع سلوك الخط كما يريد. تتيح لنا أيضا التحكم الدقيق في عالقة الصور ببعضھا، أين يوضع التشكيل فوق الحرف، كيف يتصل حرفين ببعضھما إلخ...

تو جد عدة أنظمة خطوط ذكية، أشهر ها أو بنiيب حيث تدعمه أغلب أنظمة التشغيل، كما يو جد "طباعة أبل المتقدمة" <sup>1<u>0</u>) التي</sup> تعمل على أنظمة أبل فقط، و جرافيت التي تعمل على الأنظمة الثلاث الشهيرة<sub>.</sub>

سنركز على أوبنتيب فقط لكونه معيارا دوليا معتمد من أغلب الأنظمة والنظم الطباعية الحديثة، ما يضمن أن تعمل الخطوط التي نطورھا على أي نظام وال ترتبط بنظام أم منتج برمجيات معين.

### **أوبنتيب**

ببساطة، أوبنتيب <del><sup>11</sup> ع</del>بارة عن معيار يحدد مجموعة من الجداول الإضافية على تروتيب التي تحتوي معلومات تتحكم في سلوك الخط والجوانب المختلفة لكيفية عرض النص بھذا الخط.

يتكون أوبنتيب من أربع جداول رئيسية:

- GSUB: جدول استبدال الصور <sup>12)</sup>، ويحتوي المعلومات التي تتحكم في استبدال صورة محرف بأخرى؛ مثل "س→س" عندما تكون في وسط الكلمة، و "'لـا→لا" الخ.  $\bullet$
- GPOS: جدول تموضع الصور <sup>13</sup>، ويحتوي المعلومات الخاصة بالعلاقة المكانية لصور المحارف، مثل مواضع علامات التشكيل، أو اتصـال الـحرف بما قبله في الخطوط التي لا تلتزم بالسطر مثل الخط الفارسي (النستعليق)، الخ  $\bullet$
- BASE: جدول سطر الكتابة (سطر الأساس)، يستخدم لمحاذاة أنظمة الكتابة التي تستخدم سطور كتابة مختلفة (مثلا أنظمة الكتابة الهندية تكتب معلقة في سطر الكتابة على عكس العربية واللاتينية التي تكتب غالبا فوق السطر ).  $\bullet$ 
	- JUST: جدول المساواة <sup>1<u>4</u> يحتوي هذا الجدول على المعلومات اللازمة لمساواة النص على جانبي الصفحة، مثل</sup> اختيار بعض صور المحارف الطويلة أو إضافة تطويل (كشيدة) في الكتابة العربية  $\bullet$

الجدول الأول والثاني هي ما تهمنا أكثر وتدعمها كل البرمجيات التي تدعم أوبنتيب، الجدول الثالث ليس مهما كثيرا للخطوط العربية كما أن دعمه في البرمجيات ضعيف ِ جدول المساواة يبدو من وثائق المعيار مفيدا جدا للخطوط العربي لكن للأسف يبدو أنه لا توجد أي برمجيات تدعمه على الإطلاق.

# **وبنتيب فة جداول أ إضاف**

**ب**وفر فونتفورج واجهة سهلة (وغنية في الوقت ذاته) لإضافة جداول أوبنتيب اذهب إلى ...Element → Font Info PD DF ODT HT ئات أخرى ML GP.الوثيقة بھيئا POS و GSUB ستجد لسانين؛ B**Look →** حيث **kups**

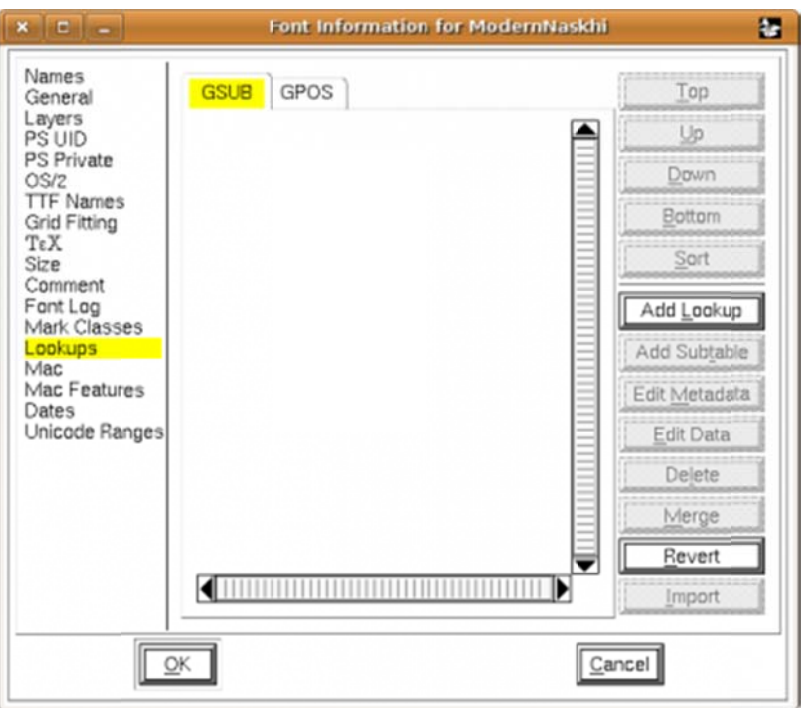

## **G SUB**

يحتوي هذا الجدول على المعلومات اللازمة لاستبدال المحرف بصورته المناسبة حسب موضعه من الكلمة، وكذلك عمل الاقترانات.

الأشكال الأربعة لكل حرف

الخطوات التالية لتحديد الشكل الذي سيأخذه الحرف إذا وقع في بداية، نھاية ووسط الكلمة. شكل الحرف مفردا يأخذ تلقائيا من المدخلة التي تحمل ترميز الحرف، لكن إذا أردنا أن نستخدم شكال آخر للحرف مفردا (مثال استخدام الھاء "ھ" بدال من "ه" لتمييزھا عن رقم خمسة "٥") فيمكن إضافة جدول لھذا.

#### **خطوة ١**

اذھب إلى لسان GSUB ثم اضغط على زر Lookup Add، ثم اختر Substitution Single من قائمة Type و في عمود Feature اختر Forms Initial) أو اكتب init مباشرة)، في عمود and) s(Script (ھذا االسم لك ولن يظھر في Name Lokup. اكتب أي اسم تريده في خانة }dflt{arab اكتب )s(Language الخط الناتج).

#### **خطوة ٢**

قف على اسم الجدول الذي أنشأناه، وانقر على Subtable Add، ثم اختر أي اسم تريده. بعدھا ستظھر لك نافذة إضافة بيانات الاستبدال ِ في هذه النافذة نكتب في العمود الأيسر اسم الحرف في صورته المفردة وفي العمود الأيمن اسمه في صورته األولى (في أي الكلمة)، ھذه األسماء ھي أسماء الحروف في حسب تسميتھا في ملف الخط.

انقر على زر Populate ويحاول فونتفورج تخمين الخانات المناسبة (يعتمد ھذا على وضعك الحروف في منطقة Forms Presentation (وبعدھا انقر على زر Empty Remove إلزالة الخانات التي تشير إلى حروف ال يحتويھا ھذا الخط. إذا لم يف ھذا بغرضك فسيكون عليك كتابة الحروف يدويا.

#### **خطوة ٣**

في حال لم تف الخطوة السابقة بغرضك -أو أردت تحكما أكثر- فيمكنك تحرير محتوي الجدول يدويا. اتبع نفس الخطوات السابقة، أو انقر على الجدول الفرعي الذي أنشأته إن كنت فعلت ھذا مسبقا. سيعرض عليك فونتفورج نافذة تحتوي جدوال، كل خانة به من قسمين: القسم الأول يحتوي اسم صورة الحرف التي ستحوّل إلى صورة أخرى، مثلا في حالة جدول صور الحروف في أول الكلمة (init (سيكون القسم األول اسم الحرف في صورته المفردة والثاني اسم الحرف في صورته في أول الكلمة. تختلف أسماء الحروف من خط آلخر، ويمكنك التحكم فيھا أو حتى تغييرھا كما يناسبك.

#### **خطوة ٤**

سنكرر الخطوات الثالث السابقة مرتين أخريتين، ونختار جداول من نوع Medial Forms) أو medi (و Terminal Forms) أو fina(. ويمكن إضافة جدول خاص لصور الحروف المفردة وإن كان غير ضروري في أغلب الخطوط البسيطة، ويكون ھذا من نوع Forms Isolated) أو isol(.

### **االقترانات**

االقترانات ھي الصور التي تمثل أكثر من حرف مثل "ال" "أل" أو لفظ الجاللة "الله"، حيث يفضل أغلب المصممين رسمھا في صورة مرتبطة، ثم إخبار أوبنتيب أن يبدل مثال حرفي "ل" و "ا" بالصورة "ال". تتشابه كثيرا عملية إضافة االقترانات مع العملية السابقة باستثناء اختالفات في بعض التفاصيل.

#### **خطوة ١**

اذھب إلى لسان GSUB ثم اضغط على زر Lookup Add، ثم اختر Substitution Ligature من قائمة Type و في عمود Feature اختر Ligatures Standard) أو liga مباشرة)، في عمود and) s(Script Language (s ( هذا الاسم لك ولن يظهر في Lokup Name. اكتب أي اسم تريده في خانة arab{dflt { أكتب / Language لناتج). الخط ال

#### **خطوة ٢**

قف على اسم الجدول الذي أنشأناه، وانقر على Add Subtable، ثم اختر أي اسم تريده. بعدها ستظهر لك نافذة إضافة بيانات الاستبدال ِ في هذه النافذة نكتب في العمود الأيسر اسم الحرف في صورته المفردة وفي العمود الأيمن اسمه في صورته الأولى (في أي الكلمة)، هذه الأسماء هي أسماء الحروف في حسب تسميتها في ملف الخط

انقر على زر Populate ويحاول فونتفورج تخمين الخانات المناسبة (يعتمد هذا على وضعك الحروف في منطقة Presentation Forms) وبعدها انقر على زر Remove Empty لإزالة الخانات التي تشير إلى حروف لا يحتويها هذا الخط إذا لم يف هذا بغرضك فسيكون عليك كتابة الحروف يدويا ِ

#### **خطوة ٣**

في حال لم تف الخطوة السابقة بغرضك -أو أردت تحكما أكثر - فيمكنك تحرير محتوي الجدول يدويا. مثلما فعلنا سابقنا. الاختلاف هنا أن القسم الثاني من كل خانة سيحتوي على مدخلتين فأكثر التي تشكل مكونات هذا الاقتران، مثلا في حالة ''لا'' سيحتوي على اسمي حرفي ''ل'' و ''ا''، لاحظ أن تستخدم اسم صورة الحرف التي تحتاجها وليس الصور المفردة، يعني ''لا'' نتكون من لام في أول الكلمة لـ و ألف في آخر الكلمة L، وفي حالة لفظ الجلالة ستتكون من ألف مفردة + لام أول الكلمة + لام وسط الكلمة + هاء آخر الكلمة (ا+لـ+لم+)وقس على هذا لأحظ أيضا أن جداول الاقترانات يجب أن تأتي في الترتيب بعد جداول تغيير صورة الحرف، لأن البرامج تطبق جداول أوبنتيب واحدا واحدا حسب تر تيبها في ملف الخط، لذا يجب تطبيق الجداول التي تبدل كل حرف إلى صور ته المناسبة للسياق قبل تطبيق الاقتر انات

## **GP POS**

يغطي هذا القسم دعم ضبط والتحكم في مواضع علامات التشكيل

في البداية يوفر أوبنتيب خاصيتان يهماننا في هذا السياق:

- mark: لتحديد موضع علامة التشكيل نسبة إلى الحرف الأساسي  $\bullet$
- mkmk: لتحديد مواضع علامات التشكيل بالنسبة لبعضها، مثلا الفتحة بالنسبة للشدة، بحيث تتر اكب علامات التشكيل فوق بعضما بشكل صحيح بدلا من تكدسها في بقعة واحدة  $\bullet$

توضح هذه الصورة الخط قبل أن نضيف دعم التشكيل إليه، لاحظ كيف أن علامات التشكيل على ارتفاع واحد من كل الحروف وعلى يسار ها، ولاحظ اشتباك الشدة مع الفتحة:

شدة س

على زر GP ثم اضغط ع اختر لسان POS **Lookups** و **→ …Elemen nt → Font**  ب إلى **Info** ف الخط ثم اذھب افتح ملف Lookup Add لإضافة جدول جديد:

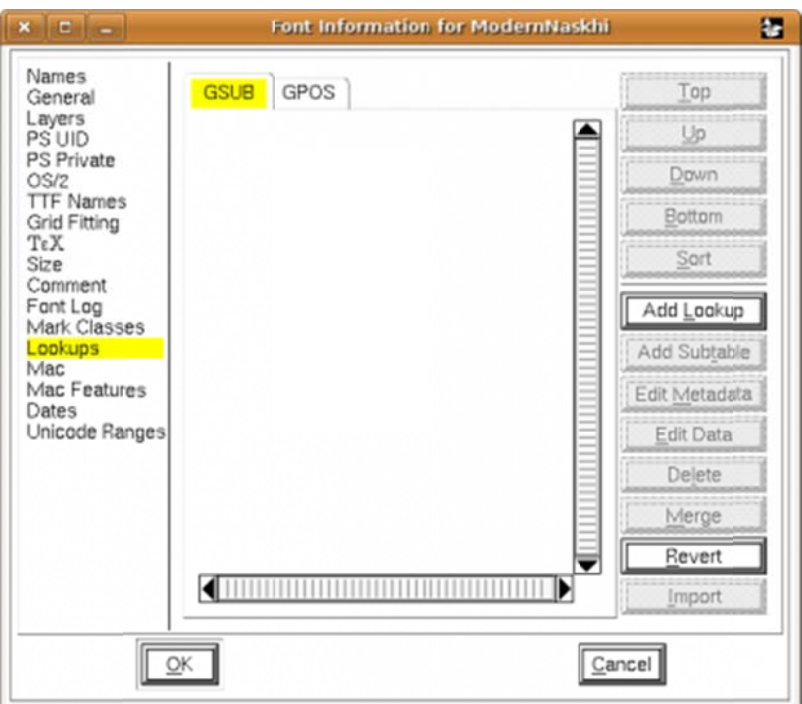

من قائمة النوع (أعلى النافذة) اختر Mark to Base Position، ثم في عمود feature اضغط على New واختر Aark Positioning؛ وفي عمود (s) and Language (s) اكتب arab{dflt} متما في الصورة:

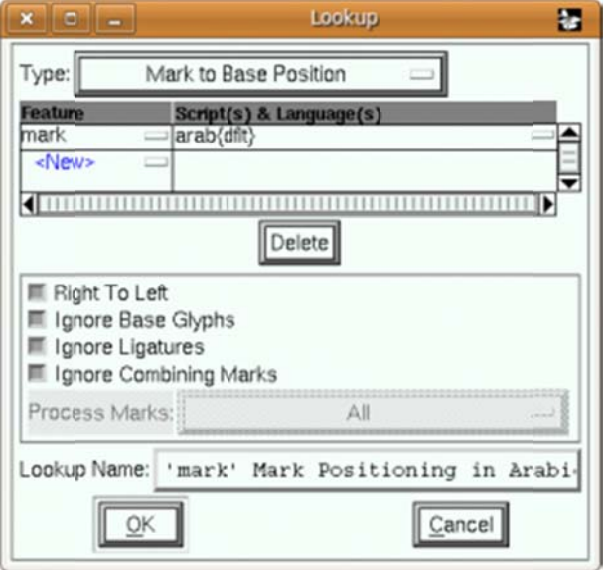

في خانة Lookup Name بمكنك اختيار أي اسم تريد أو قبول الاسم الذي يقترحه فونتفورج، ثم اضغط <sub>OK.</sub>

### **٢ خطوة**

الأن اضغط على اسم الجدول في القائمة ثم اضغط زر Add Subtable وبعد الموافقة على الاسم ستظهر لك هذه النافذة:

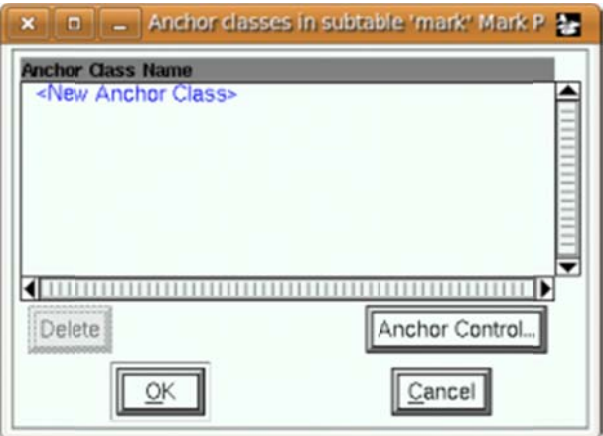

ثم اضغط على <class New Anchor> وضع اسما مختصرا وليكن <sub>Tashkil</sub> ثم اضغط <sub>OK</sub> ثم اضغط <sub>OK</sub> في نافذة معلومات الخط لتعود إلى النافذة الرئيسية للبرنامج

### **٣ خطوة**

الأن اذهب لمكان علامات التشكيل، ولنبدأ بالفتحة، لنقر فوق الحرف لفتح نافذته الخاصة ثم انقر بالفأرة في نقطة تحت علامة الفتحة ثم اذهب إلى قائمة **Point واختر Anchor Add اختر النقط**ة التي أضفناها سابقا وأشر على نوع <sub>Mark</sub> ويمكنك التحكم في موضع النقطة من هنا أو باستخدام الفأرة لاحقا

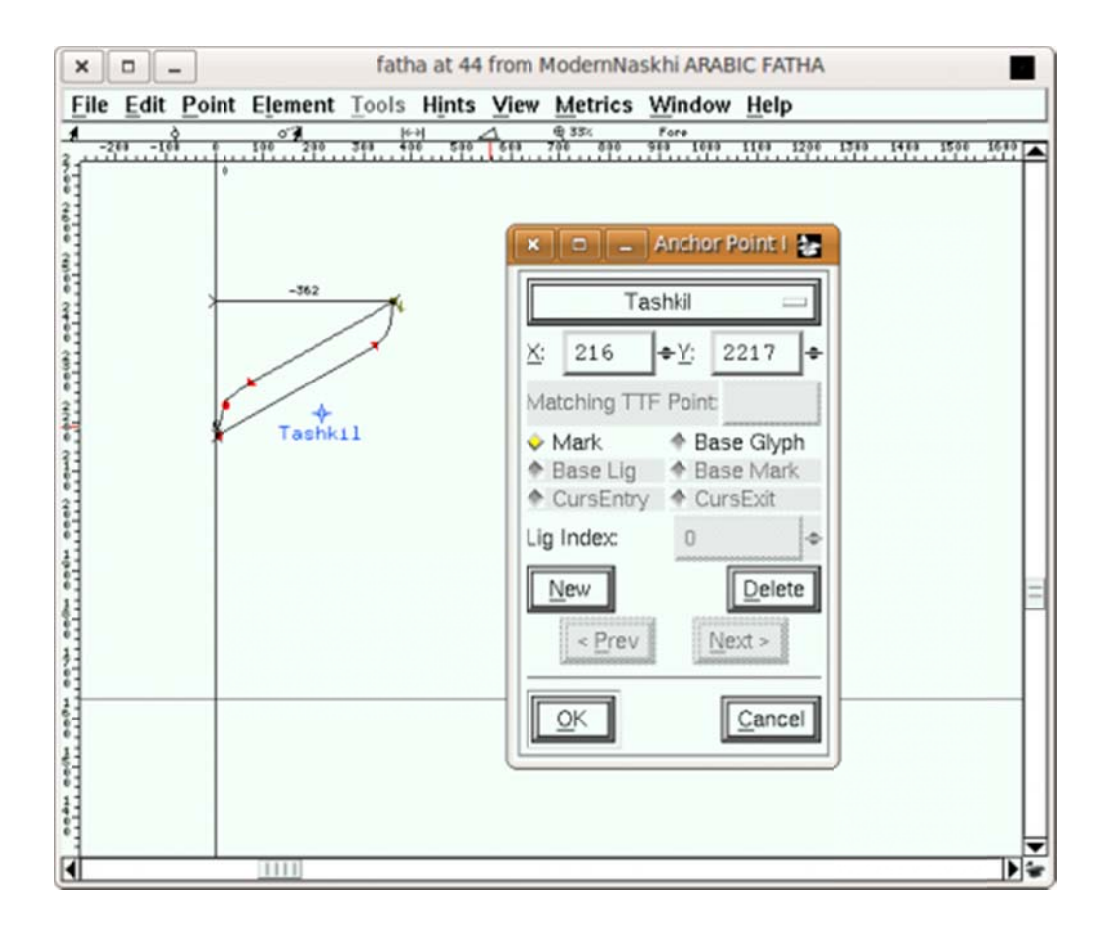

ثم عليك تكر ار هذه الخطوة مع كل علامات التشكيل التي تقع فوق الحرف.

### **٤ خطوة**

بعدها اذهب إلى أحد الحروف وليكن الباء وانقر فوقها على مسافة مناسبة حيث تريد أن توضع علامة التشكيل ثم أضف نفس عملية مع كل الحروف التي يمكن أن تحمل تشكيلا فوقها. حروف. ة، وكرر ھذه الع كيل بالنسبة لكل ح Base ھذه المرة ضع عالمة التشكي e Glyph وع تضبط فيھا موض لكن أشر على نو ي المرحلة التي ت النقطة ل ھذه ھي

بعدها نعود لخطوة ٢، ونضيف نقطة جديدة، ولتكن <sub>Tashki12</sub> لعلامات التشكيل التي توضع تحت الحرف، ونكرر نفس الخطوات باستثناء أنه توضع تحت الحرف طبعا

الأن مواضع التشكيل مضبوطة، لكن الفتحة ليست موضوعة جيدا فوق الشدة:

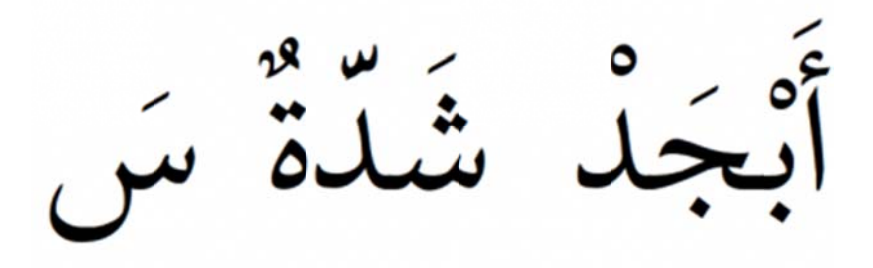

 **٥ خطوة**

نعود لخطوة ١، وننشئ جدولا جديدا لكن من نوع Mark to Mark to Mark to ونختار Mark to Mark في .TaskhilT مرة Tashkil ولنسمھا ھذه الم نكرر خطوة ٢ feature. ثم عمود e

## **٦ خطوة**

نذهب إلى علامة التشكيل التي تحتمل علامات أخرى فوقها، الشدة مثلا ونضيف نقطة TashkilTashkil فوقها ونؤشر على Base Mark.

## **٧ خطوة**

نذهب لعلامة تشكيل مثل الفتحة ونضيف TashkilTashkil ونؤشر على Mark.

الآن كل علامات التشكيل مضبوطة:

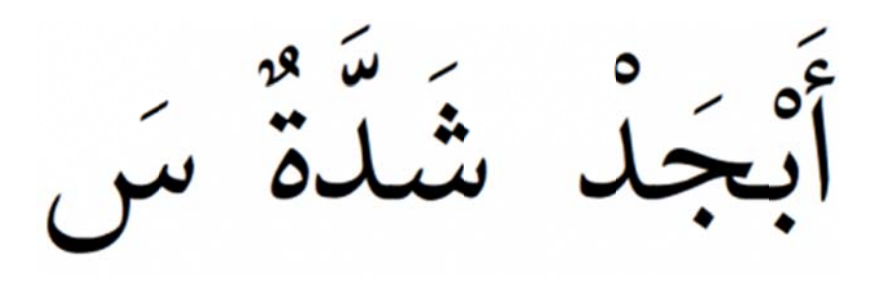

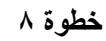

قد نحتاج لتحسين وضبط المواضع بدقة ونريد رؤية الحركة في مكانها فوق الحرف، اذهب إلى موضع الجدول ثم انقر على الدول الفر عي واضغط زر Anchor Control ومن هذه النافذة تستطيع التحكم في مواضع الحركات ومشاهدة تأثير ها في مكانه:

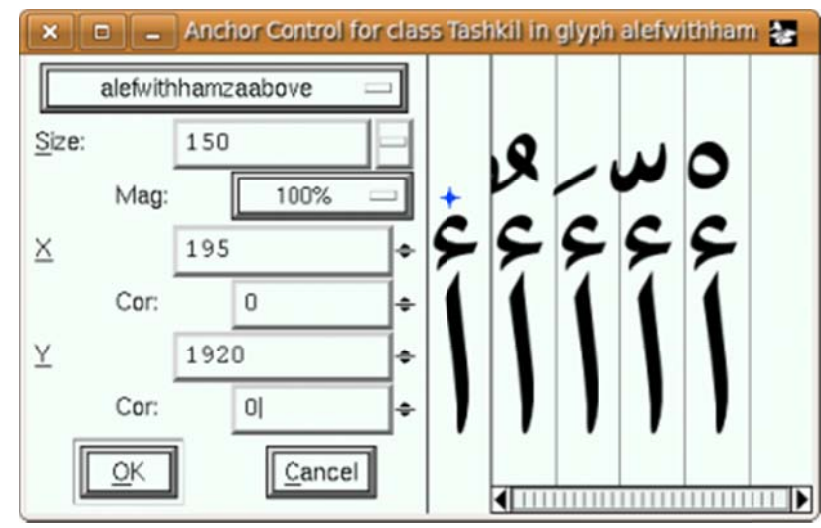

<sup>2</sup>) تعمل بدون واجهة رسومية FontForge $\frac{(1)}{2}$ glyphs  $\frac{3}{2}$ 

ligatures  $\frac{(4)}{4}$ Ligatures  $\frac{(5)}{2}$ يشمل المحرف الحروف "اب"، واألرقام "12" وعالمات الترقيم ":؛" الخ... 6) احترت في هذا المصطلح، مرة أسميه نقشا ومرة صورة. لا أجد تعريبا مرضيا له.  $^{\overline{\mathcal{Q}}}$ dumb fonts  $\frac{8}{3}$ smart fonts  $\frac{9}{2}$ Apple Advanced Tyography  $\frac{(10)}{2}$ OpenType  $\frac{(11)}{11}$ Glyph SUBstistution  $\frac{(12)}{12}$ Glyph POSitioning  $\frac{(13)}{2}$ JUSTification  $\frac{(14)}{6}$